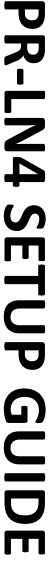

- 
- 
- 
- 

- 
- 

## **Starting User Software**

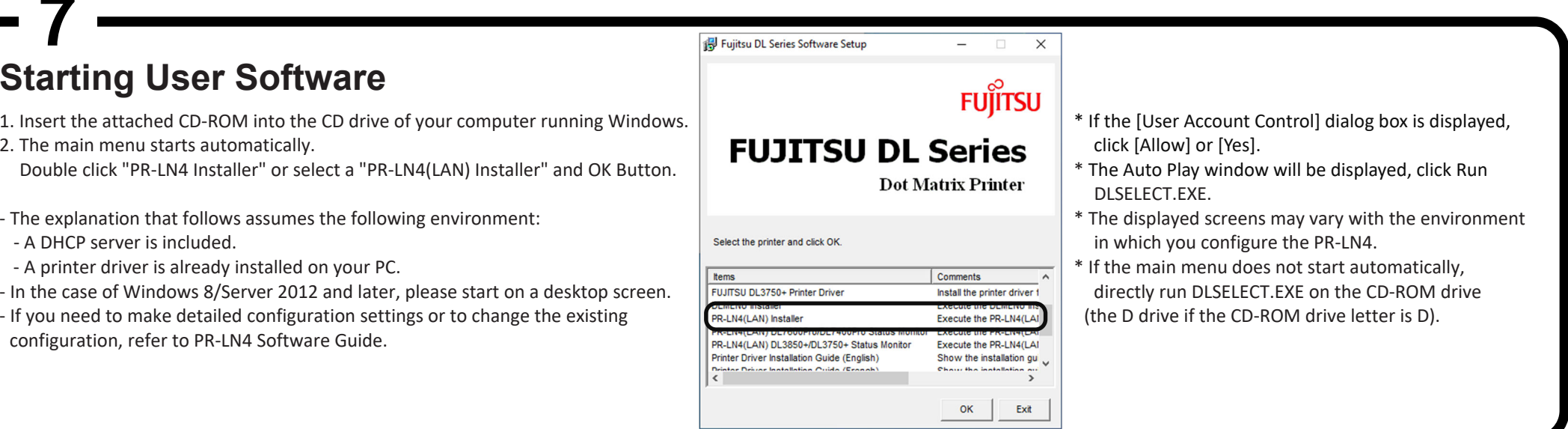

- 
- 
- 
- configuration, refer to PR‐LN4 Software Guide.

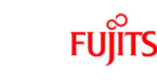

### **Checking the package contents and the items that you will need to prepare**   $3 \rightarrow 4$

connection is detected as 10BASE‐T.

- 2. The main menu starts automatically.  $\Box$  click [Allow] or [Yes].
- 

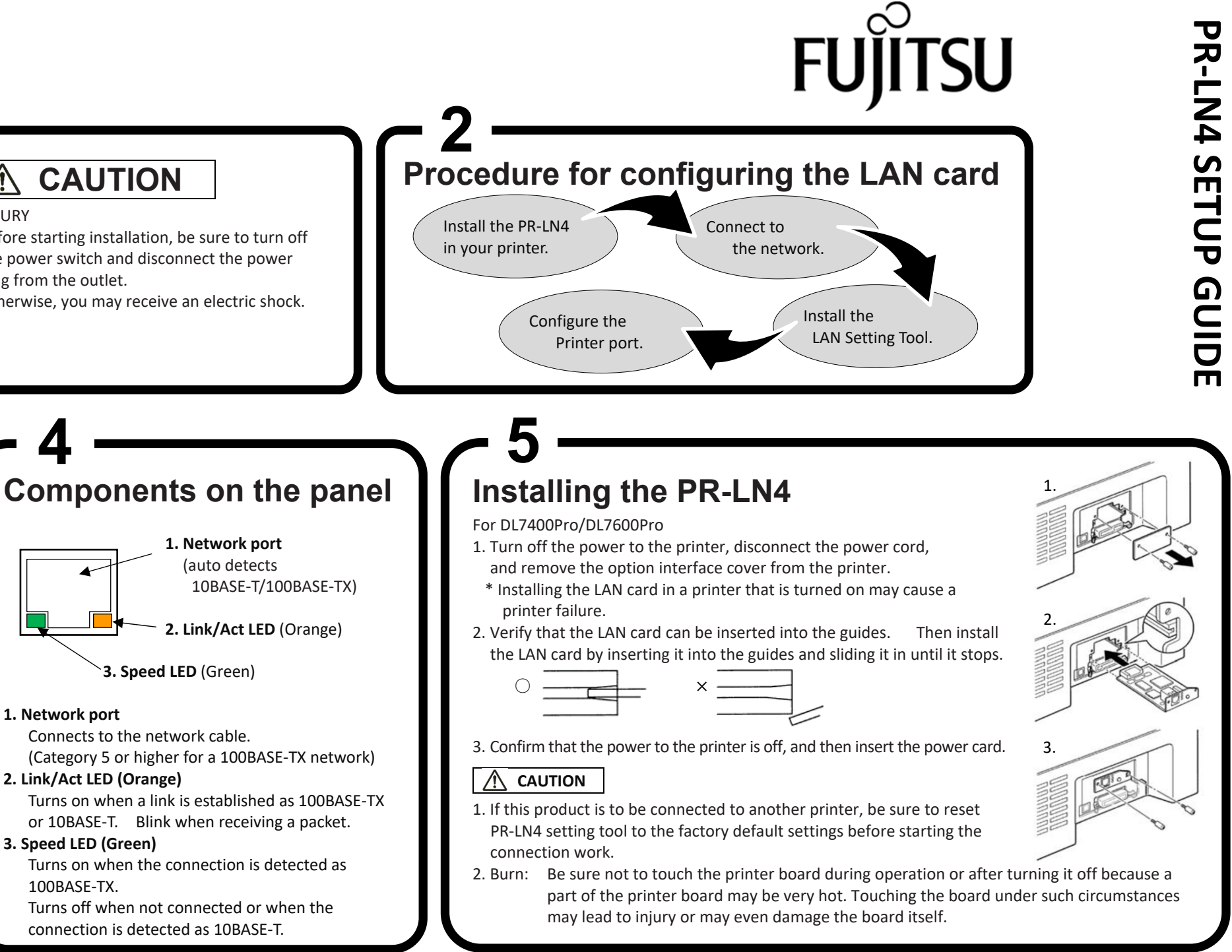

- ‐ Thank you for purchasing Fujitsu's printer LAN card PR‐LN4. ‐ INJURY
- Installing this LAN card in your printer allows you to print in a network environment. Before starting installation, be sure to turn off
- This setup guide explains the steps for configuring the PR-LN4 in a Windows environment. This setup switch and disconnect the power For further information about the configuration method, refer to the online manual included plug from the outlet. in the CD‐ROM
- ‐ Please note: When you install the LAN card, you will need to remove screws and the option interface cover. Keep these items on hand.
- ‐ This setup guide applies only to computers running Windows.

Otherwise, you may receive an electric shock.

**1. Network port** (auto detects

**3. Speed LED** (Green)

**1. Network port**

Connects to the network cable.

**2. Link/Act LED (Orange)**

**3. Speed LED (Green)**

100BASE‐TX.

‐ Before installing the LAN card, verify that the package contains the items below. If some item is faulty or missing, contact the store or dealer where you purchased this product. ‐ Obtain the following.

## **PR‐LN4**

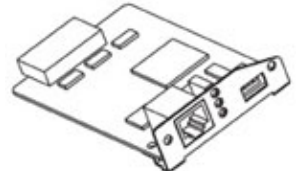

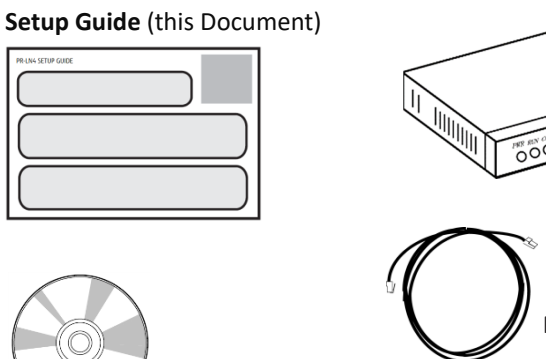

**User Software CD‐ROM** (containing the configuration tools and manual)

# **PR‐LN4 SETUP GUIDE 1**

### Getting started **CAUTION**

**Ethernet hub**

### **Connecting to the network 6 7**

- 1. Verify that the power to the printer is off.
- 2. Connect the network cable to the network port (10BASE‐T or 100BASE‐TX) on the PR‐LN4.
- 3. Connect the other end of the network cable to the Ethernet hub.
- 4. Turn on the power to the printer and verify that the Link/Act LED on the LAN card goes on.

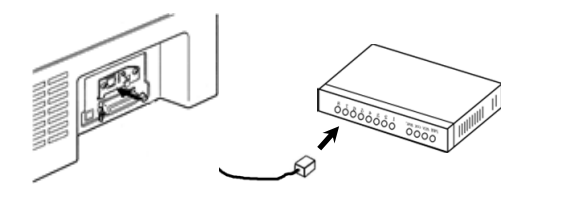

### **Network cable**\*\* Use <sup>a</sup> Category 5 or higher network cable if you are using the PR‐LN4 in <sup>a</sup> 100BASE‐TX environment.

### **Installing Printer LAN Setting Tool** \*If the [User Account Control] dialog box is displayed, click [Allow] or [Yes]. **8**

4. A screen appears indicating that the installation is in progress. Please wait for the installation to complete.

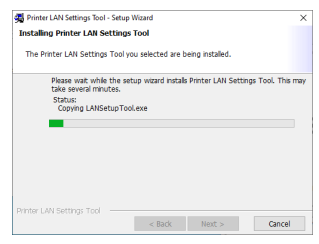

### **DHCP Disable: To set the IP address manually**

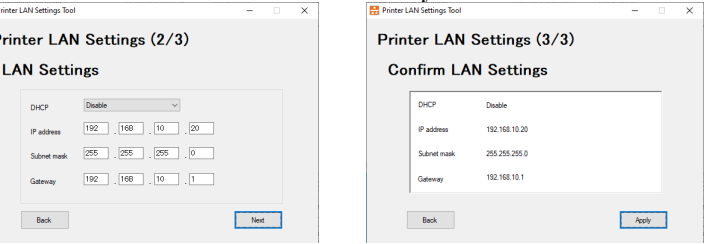

2.

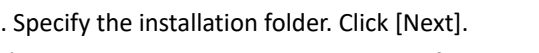

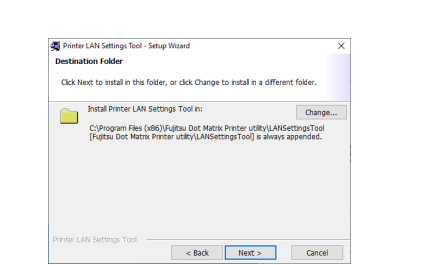

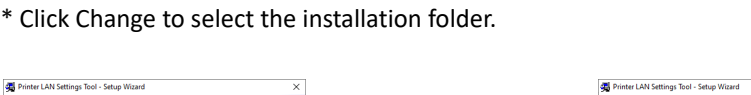

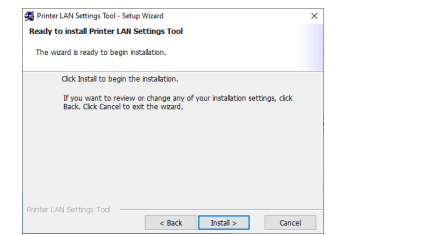

## **PR-LN4 Settings** \*If the [User Account Control] dialog box is displayed, click [Allow] or [Yes]. **9**

8. This completes the settings. To also create <sup>a</sup> "Original TCP/IP Port", click [Next].

1. Click the PR-LN4 setting tool.  $\binom{*1}{+}$ **For Windows 10 and later:** Click [Fujitsu Dot Matrix Printer Utility] ‐> [Dot Matrix Printer LAN Settings Tool] from All apps in the Windows Start

3. Start installation. Click

## Adding an original TCP/IP port \*If the [User Account Control] dialog box is displayed, click [Allow] or [Yes]. **10**

5. This window is displayed after the "LAN Settings Tool" installation completes. Follow the on‐screen instructions and click [Finish].

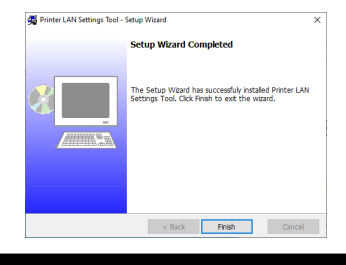

2. Set the IP address, port name, and protocol. Click [Next]. \*1) You can also specify the IP address by searching for the printer using [Search printers].

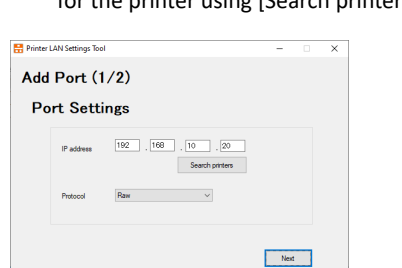

1. The Printer LAN Settings Tool window is displayed. Click [Next].

Rack Next > Cancel

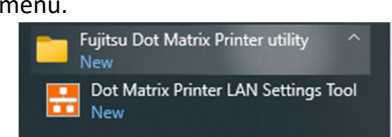

**For Windows 8 and later :** Click the [Dot Matrix Printer LAN Settings Tool] tile in the Apps view.

**For Windows 7 and earlier:** Click [Fujitsu Dot Matrix Printer Utility] ‐> [Printer LAN Tool] ‐<sup>&</sup>gt; [Dot Matrix

Printer LAN Settings Tool] from All Programs in the Windows Start menu.

\*1) Refer to PR‐LN4 Software Guide.

1. When

 $\begin{array}{|c|c|c|c|c|}\n\hline\n\text{Yes} & \text{No} & \text{No} \end{array}$ 

**Printer LAN Settings Tool** .<br>Configura the r .<br>Inter LAN cottings .<br>Click Next. lote: Select the check box if the printer LAN<br>was are calculation a critical TCP/IP com  $\begin{tabular}{|c|c|c|c|} \hline & Set & \\ \hline \end{tabular} \begin{tabular}{|c|c|c|} \hline & Note & \\ \hline \end{tabular}$ 3. Select the interface that is

connected and click [OK]. **Printer LAN Settings Too** 

> Select the interface connected to the<br>printer and click [OK].  $\odot$  LAN  $\bigcirc$  usb  $\overline{\phantom{a}}$  OK

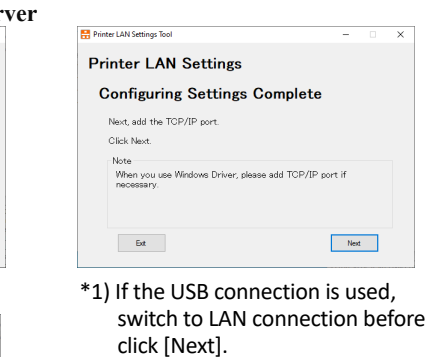

3. Confirm the settings and click [Apply].

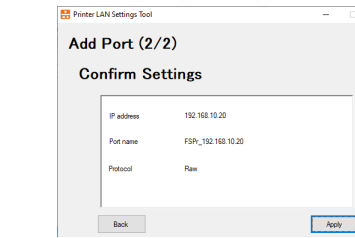

4. This completes adding the port, click [Finish].

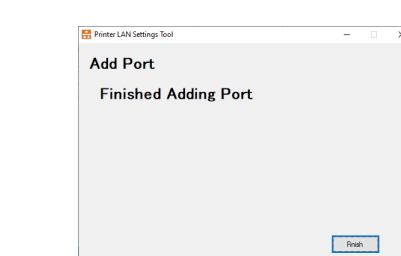

- **‐ The location and name of the documents in the CD‐ROM are as follows.**
- **\\Documents\PR‐LN4 Software Guide\PR‐LN4\_SoftwareGuide.pdf**
- **‐ This document describes the installation and usage of the PR‐LN4 when it is used on FUJITSU DL7600Pro/DL7400Pro printer. PR‐LN4 is Windows‐specific software to display the status of the printer.**
- **‐ PR‐LN4 Software Guide**
- **‐ The ".NET Framework 3.5 SP1" or higher is required in order to use this tool. If it is not installed, obtain and install the ".NET Framework 3.5 SP1" from the Microsoft website.**
- **‐ Administrator privileges are required in order to run this tool. Log into the Administrators account to run.**

e.g.) LAN Search display

Printer LAN Settings (1/3)

**Port Selection** 

Back

\*1) If <sup>a</sup> list of search results is not displayed, click [Search]. \*2) Check the labels displayed on the printer for the MAC address.

 $N_{\rm ext}$ 

of DHCP under network environments which do not have DHCP server, the printer's IP address

displays "0.0.0.0".

2. The main screen of the tool is displayed. Click [Next].

4. When this screen is displayed.

5. Select the printer to configure from among the search result and click [Next].

\*3) If you search printer set as "Enable" firmware must support LAN settings. If the firmware is not supported, make settings via LAN connection.

6. Configure the IP address. After configuring the settings, click [Next].

Printe

LAN

7. Confirm the settings and click [Apply].

### LAN: click [Yes].

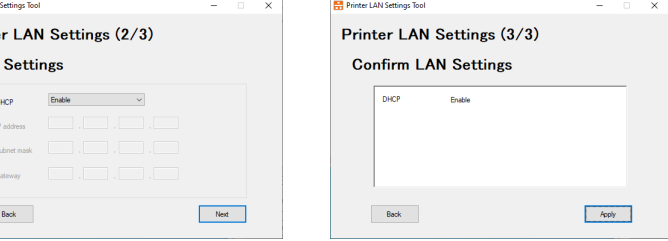

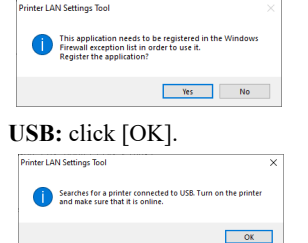

\*1) For the USB connection, make sure that the printer is ONLINE.\*2) For the USB, the printer